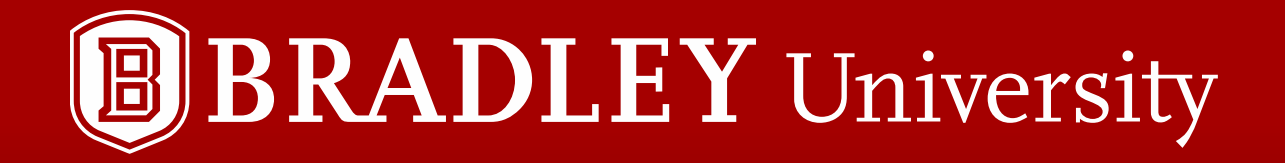

# How to use EMS

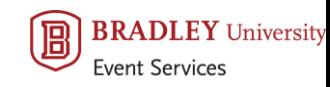

#### Where to start?

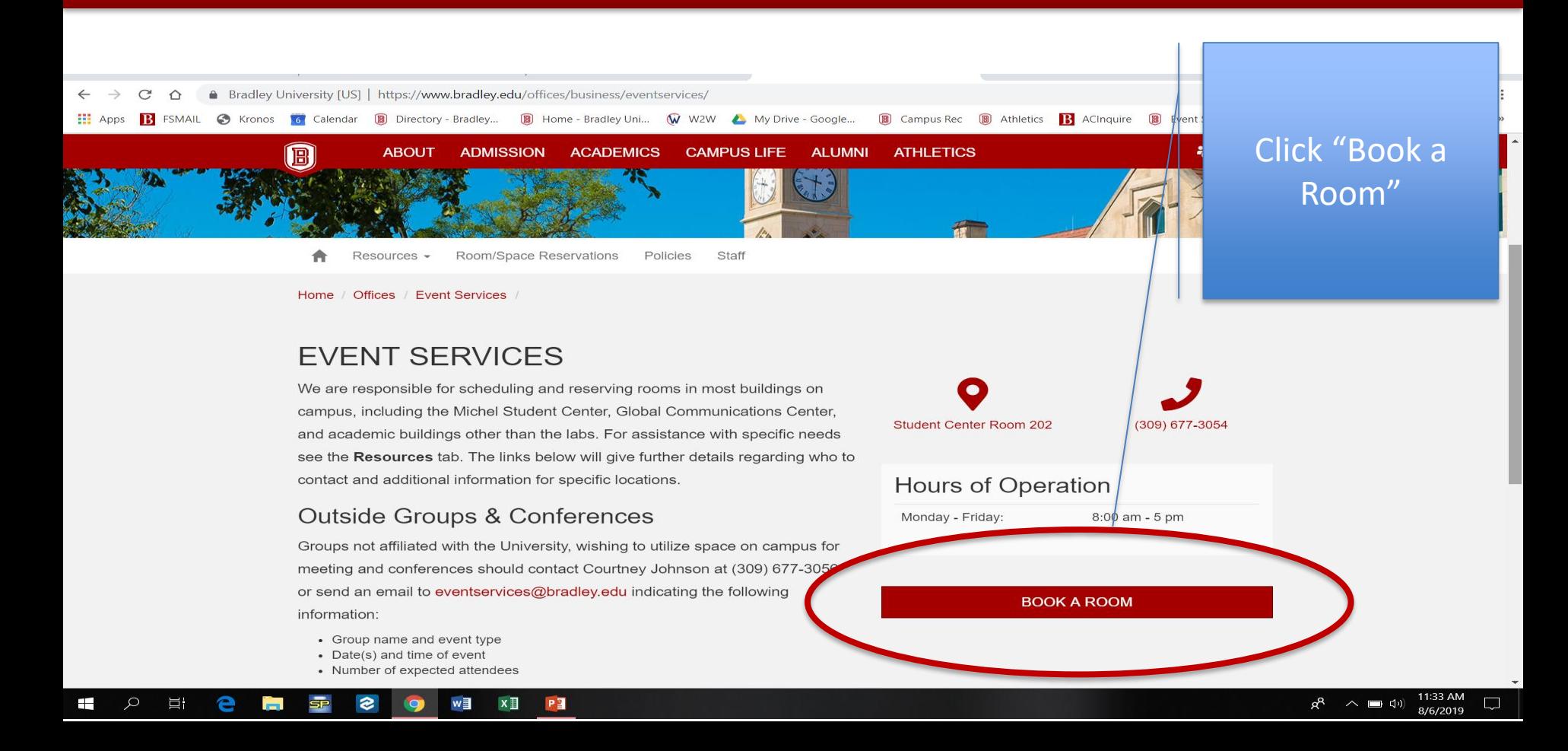

# Welcome to Virtual EMS

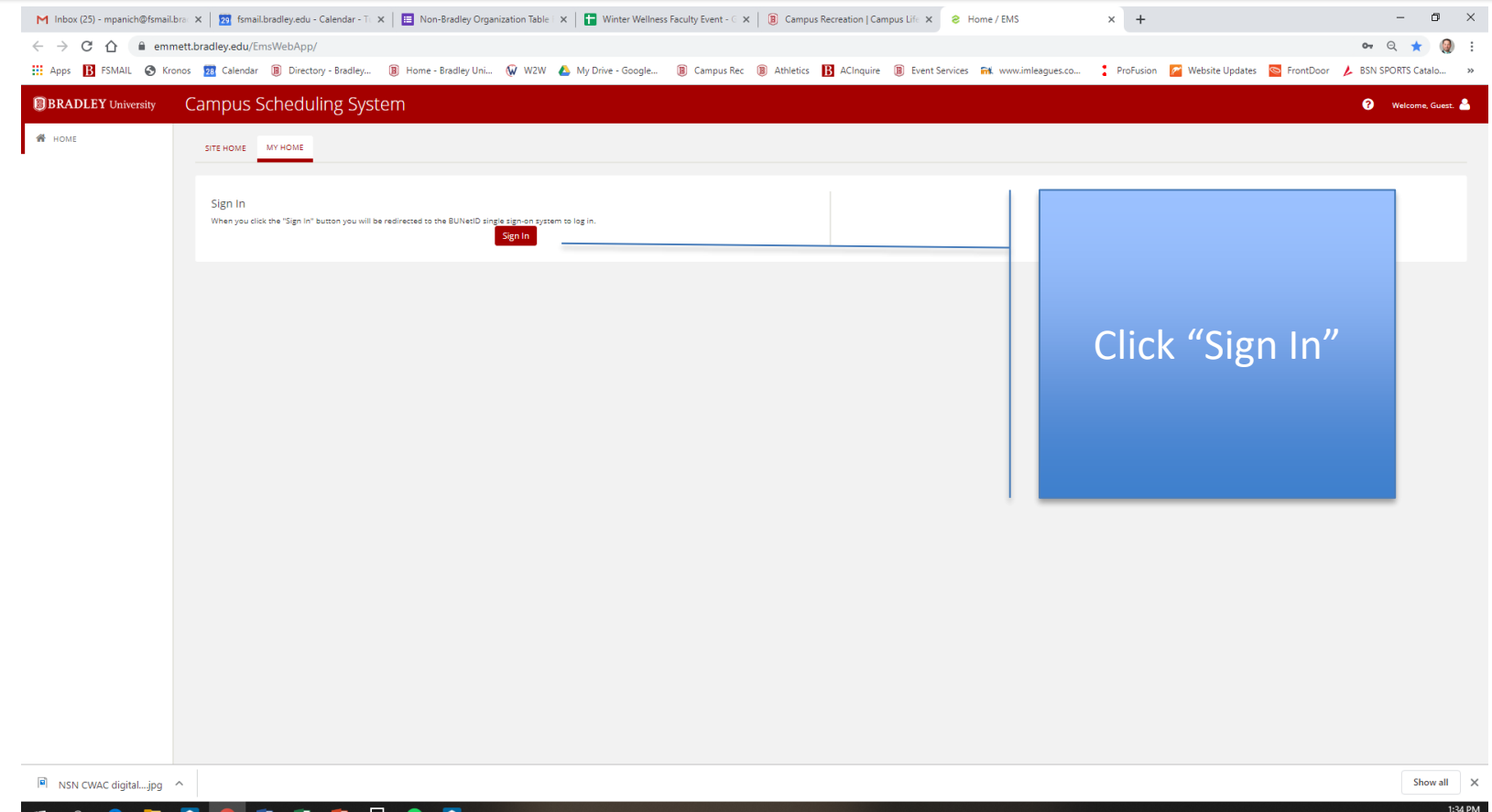

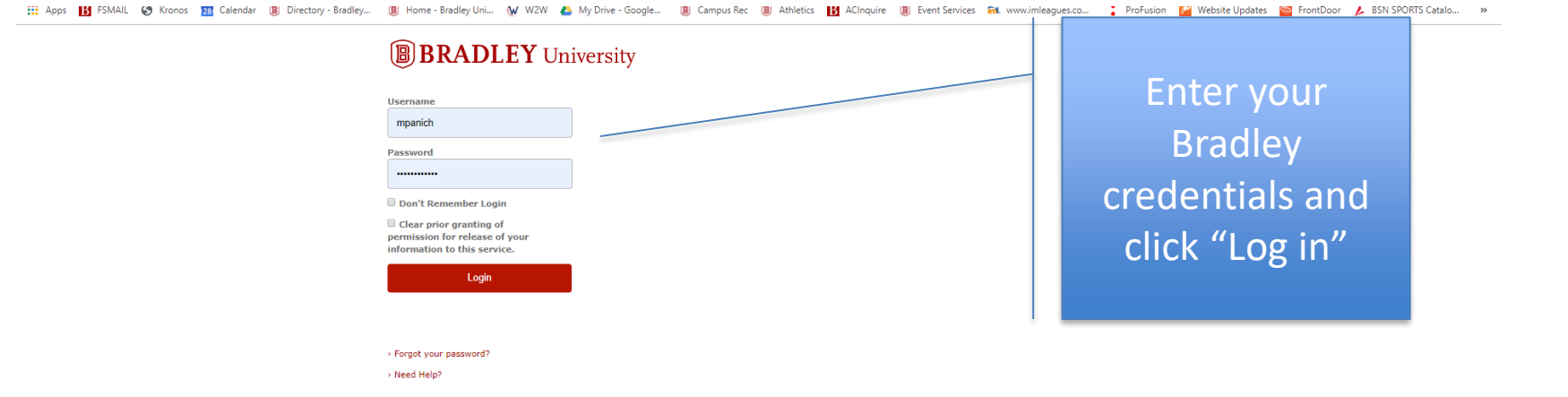

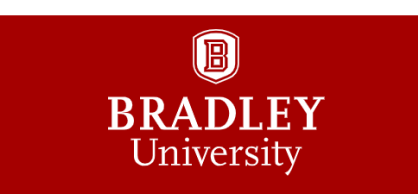

#### Your Portal

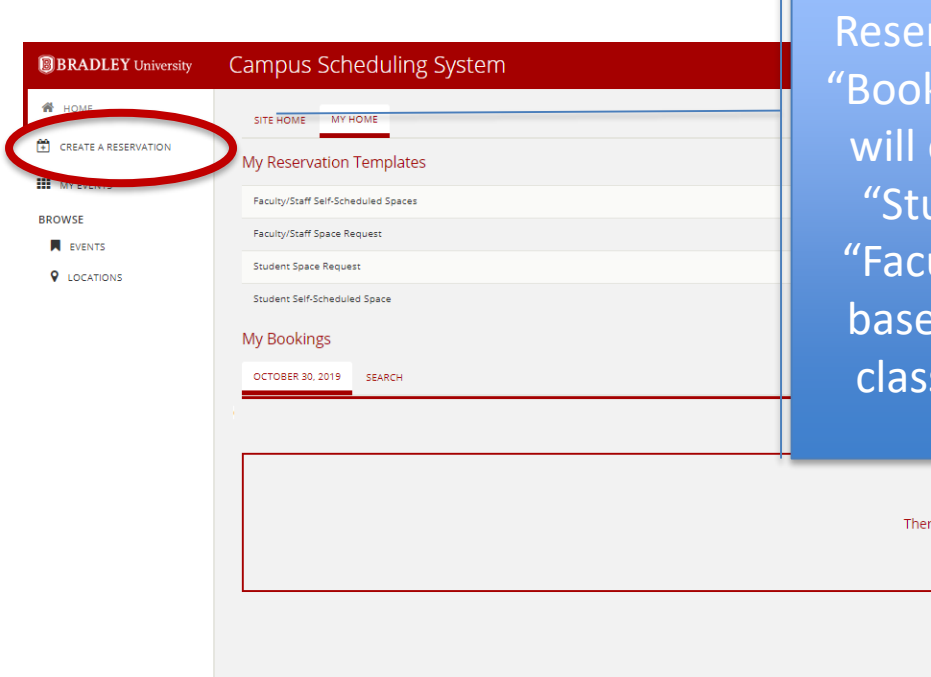

rvation" or **O** Panich, Matthew J k now." You  $\boldsymbol{c}$ either see udent" or ulty/Staff" ook now about ed on your book now about sification. Central Time [CT] Previous Today Next

re are no bookings for October 30, 2019

"Create a

#### BOOK IT! Now!

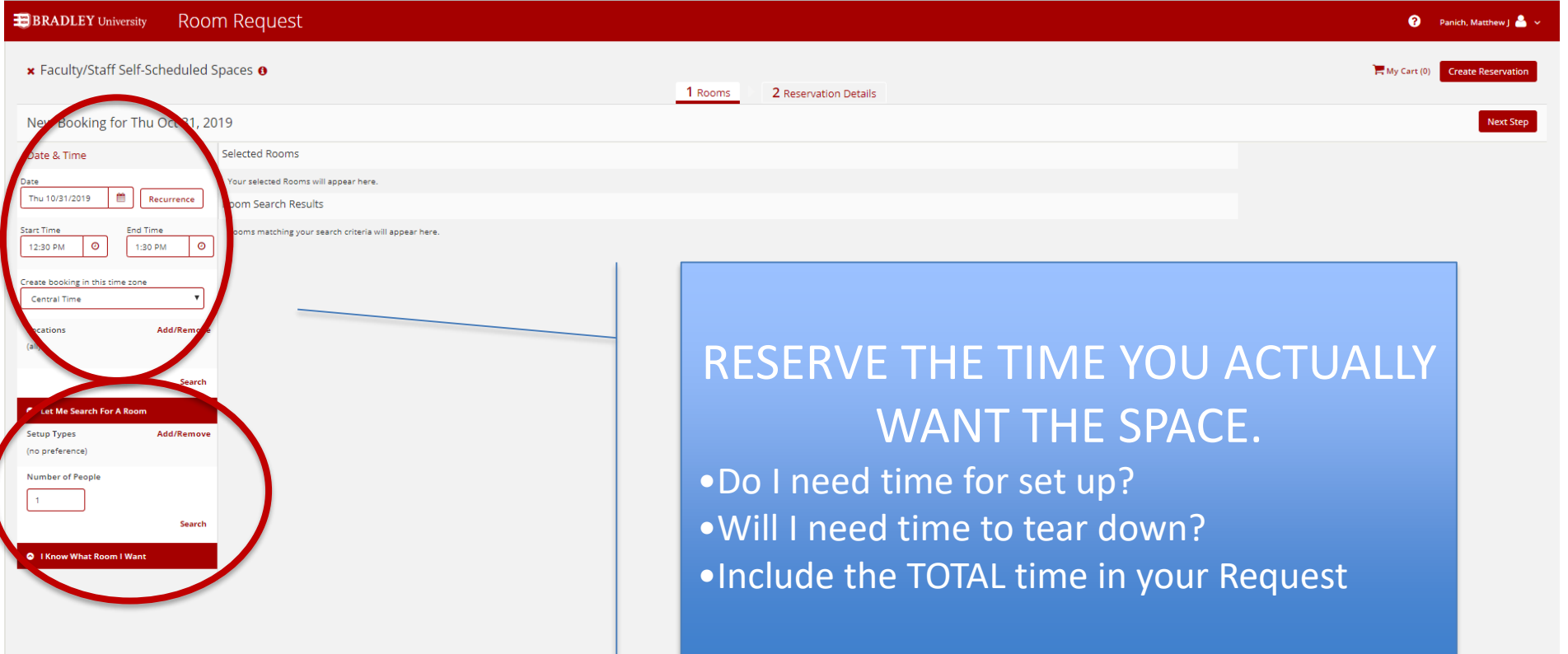

#### Choose your date & Time

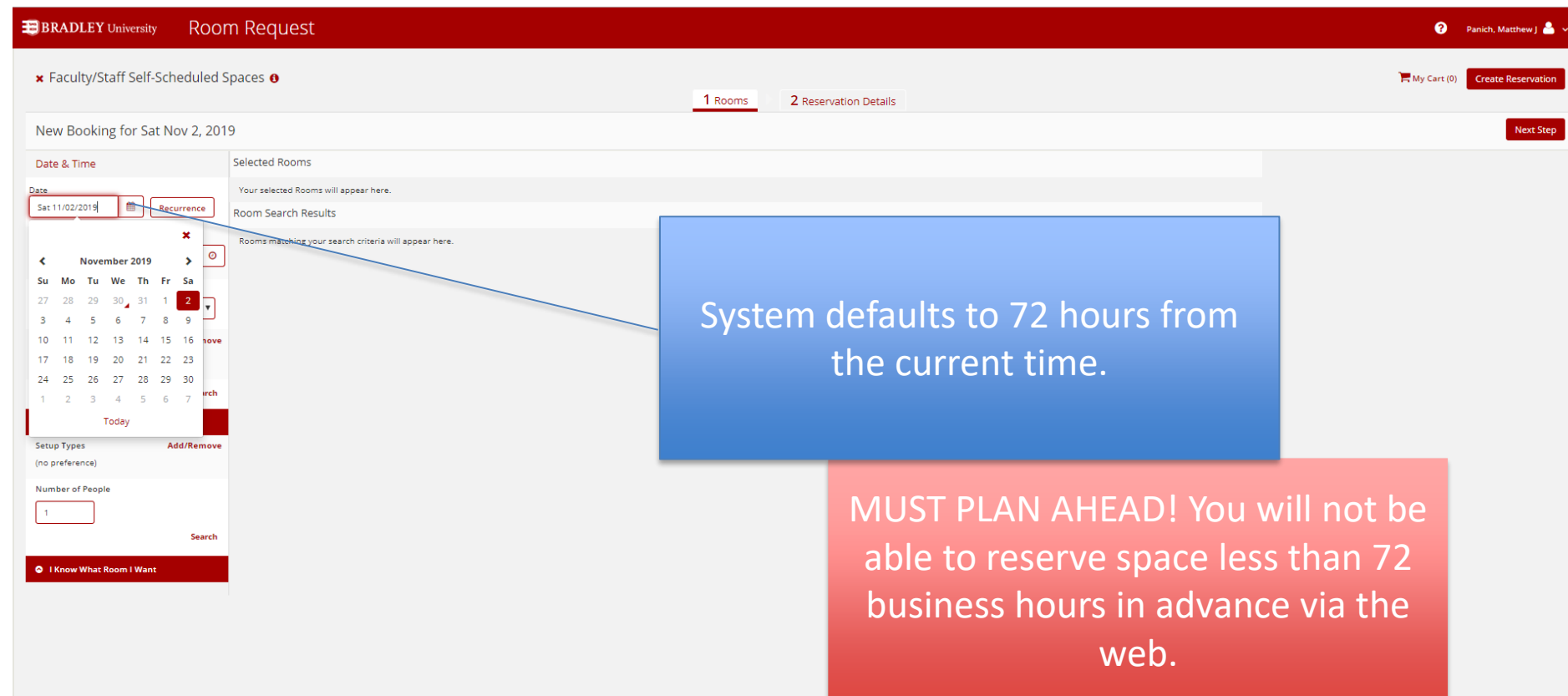

# Choosing your location

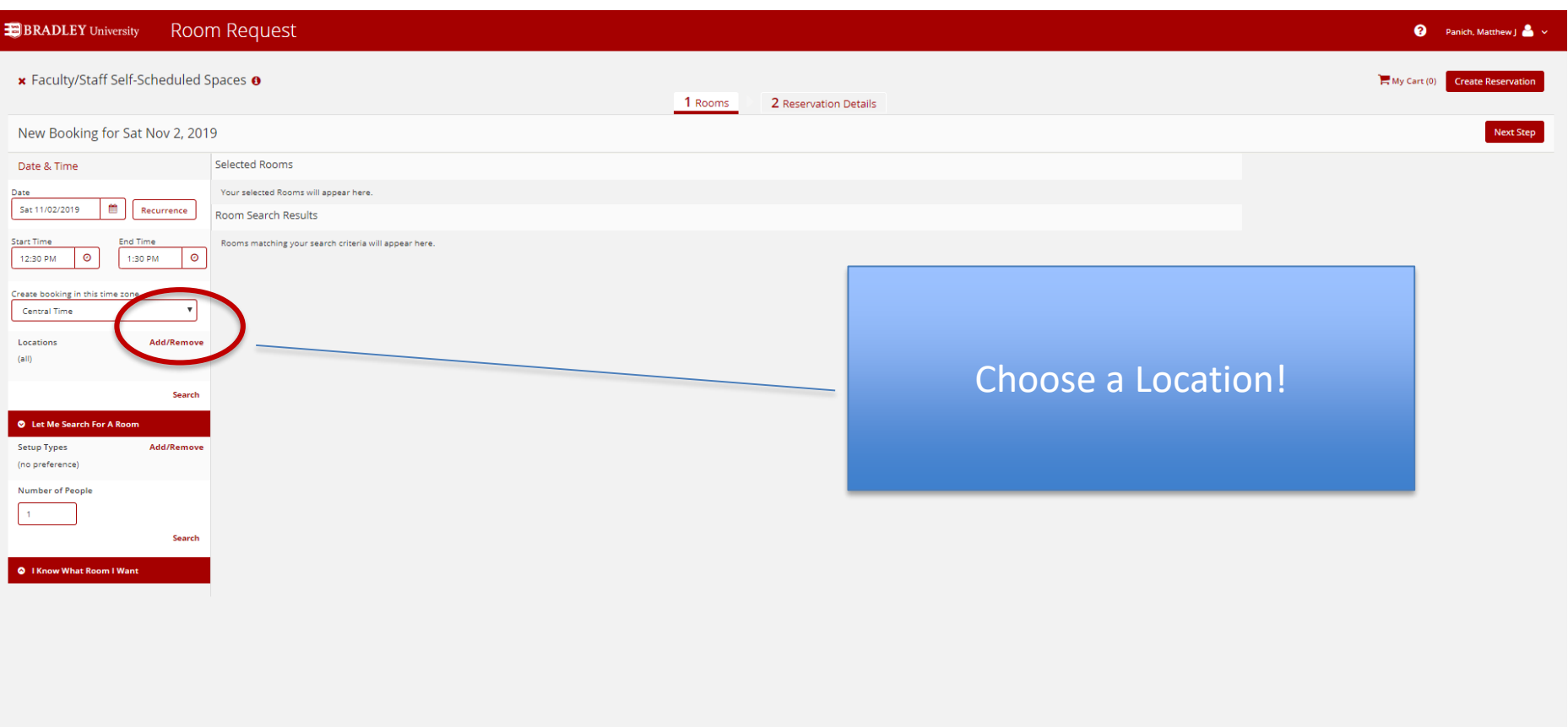

#### Choosing location cont…

#### **BRADLEY** University Room Request

Check the specific building you are looking to request. You can choose multiple buildings if necessary and part of the same reservation

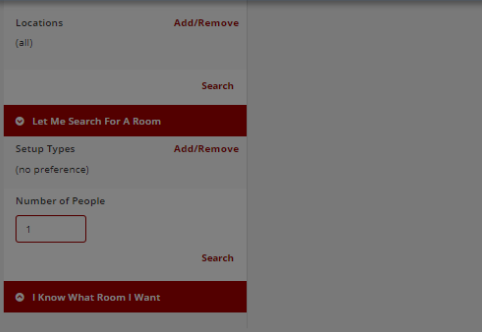

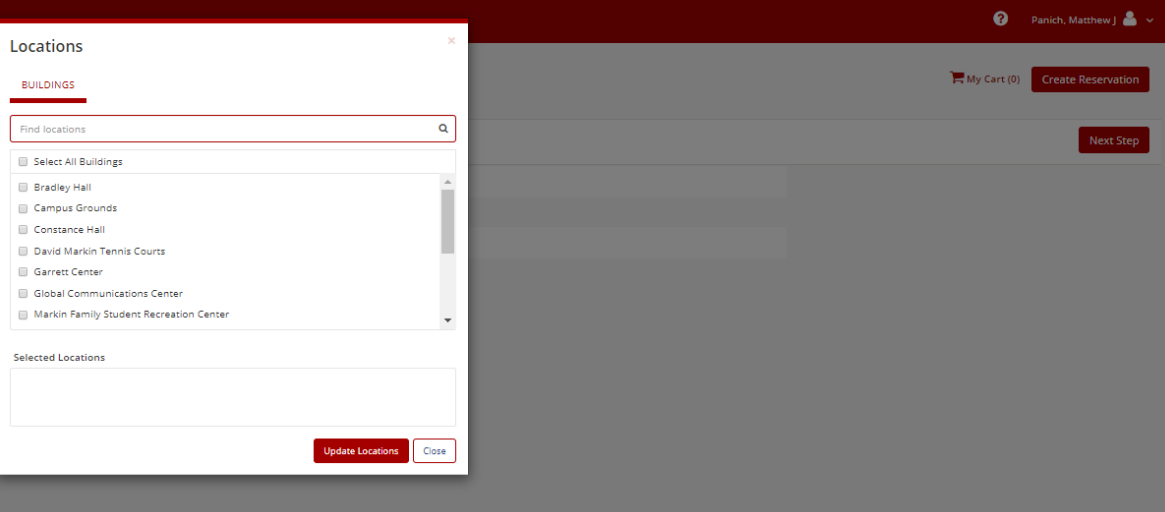

# What is actually available?

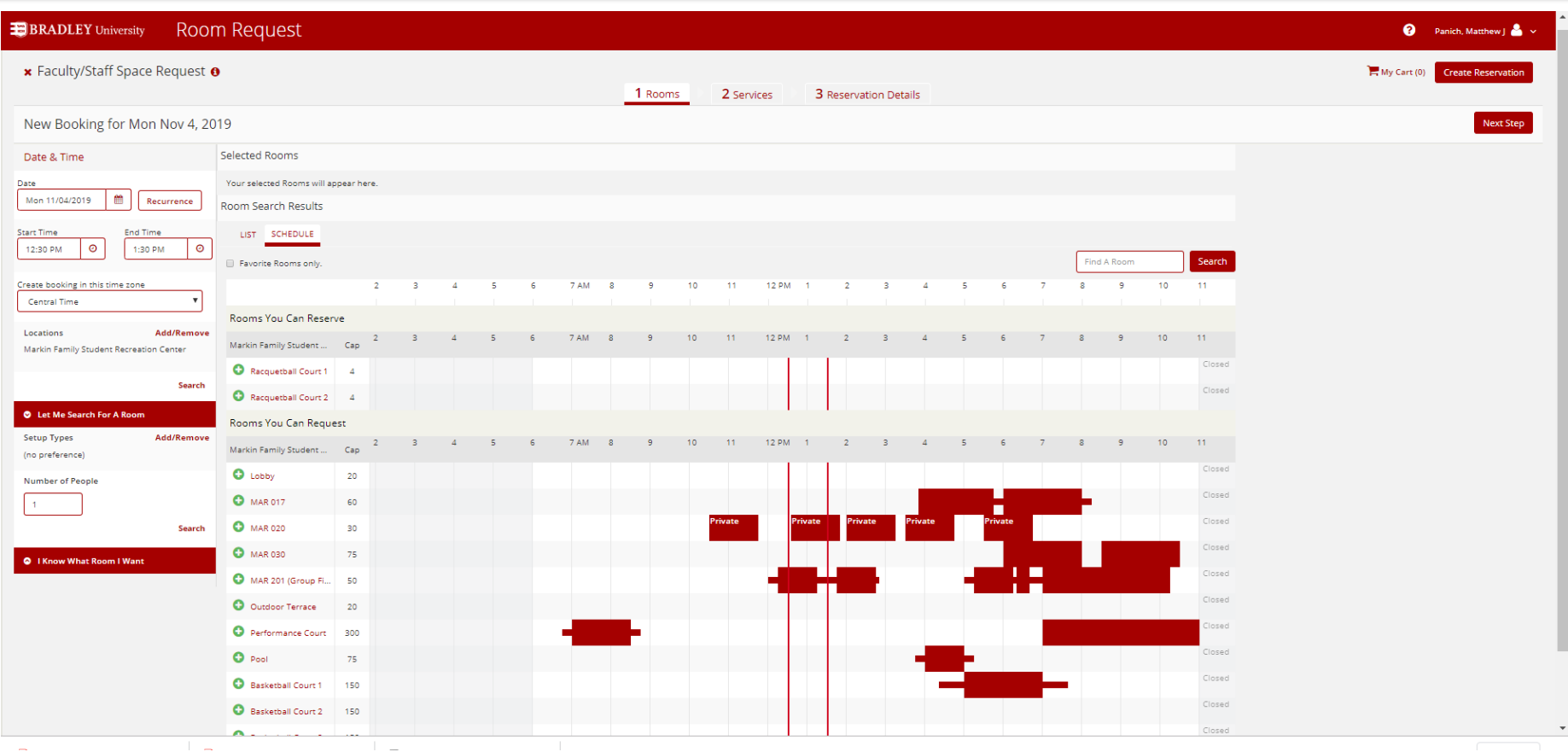

#### Sorry, we are closed. Please try again.

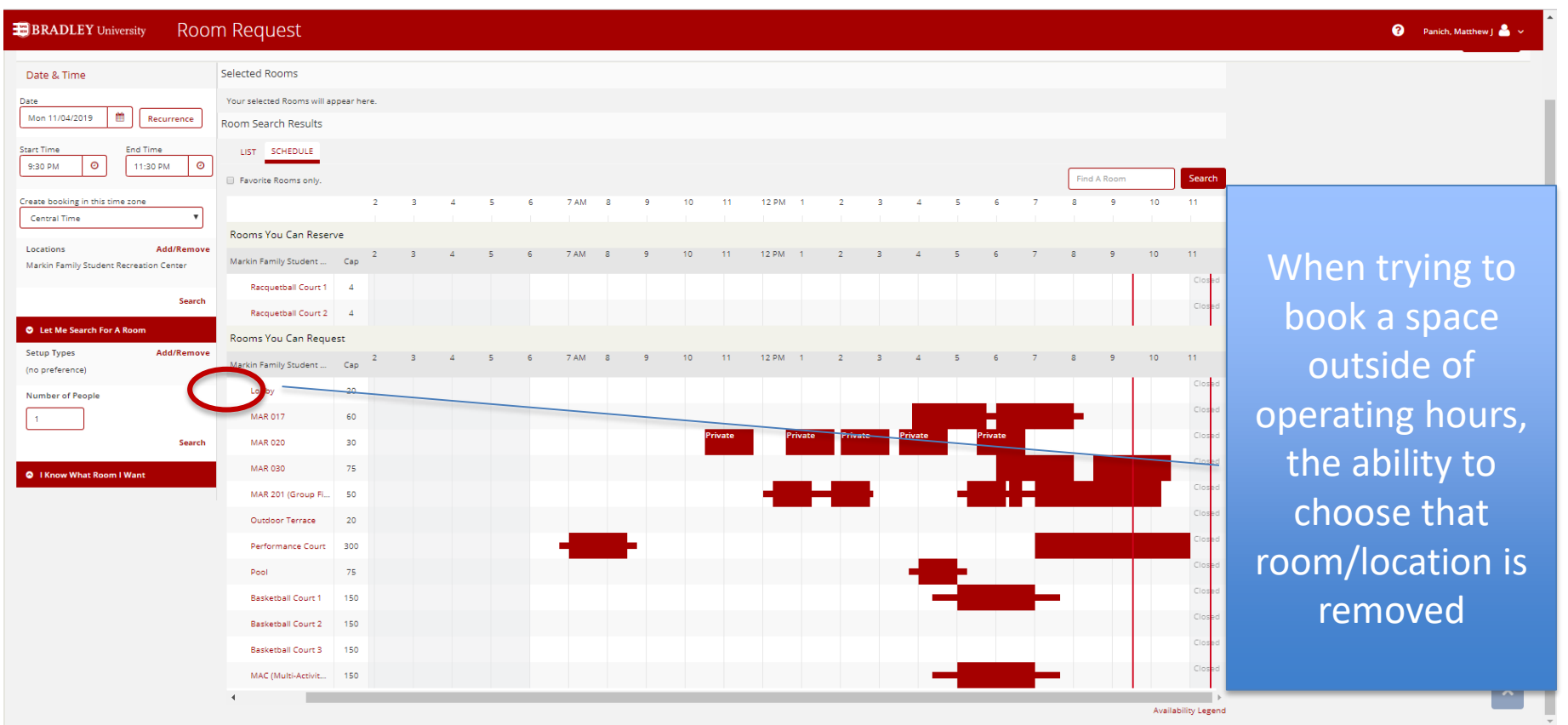

#### I know what I want

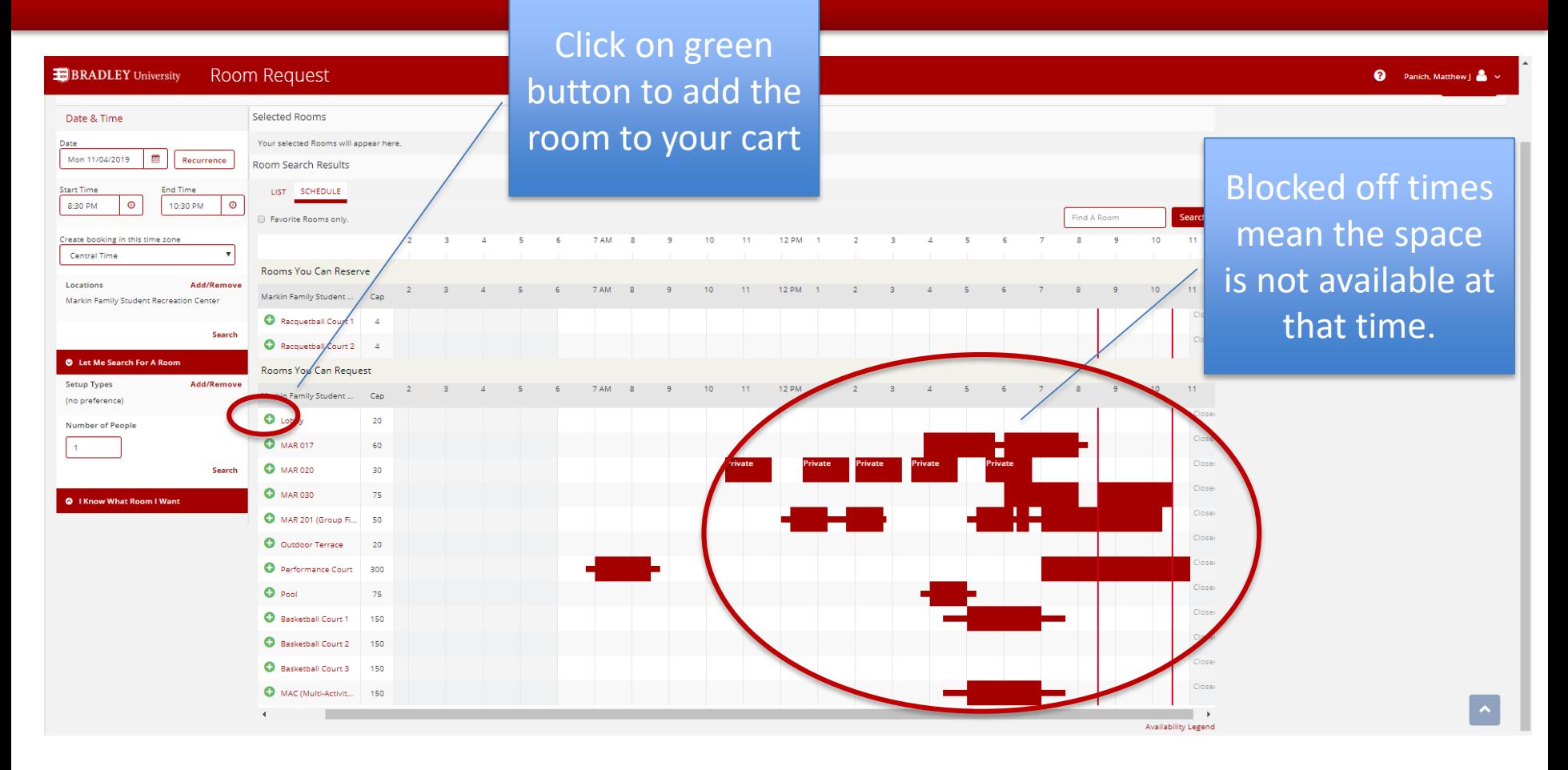

#### Room details

#### Room Request **BRADLEY** University

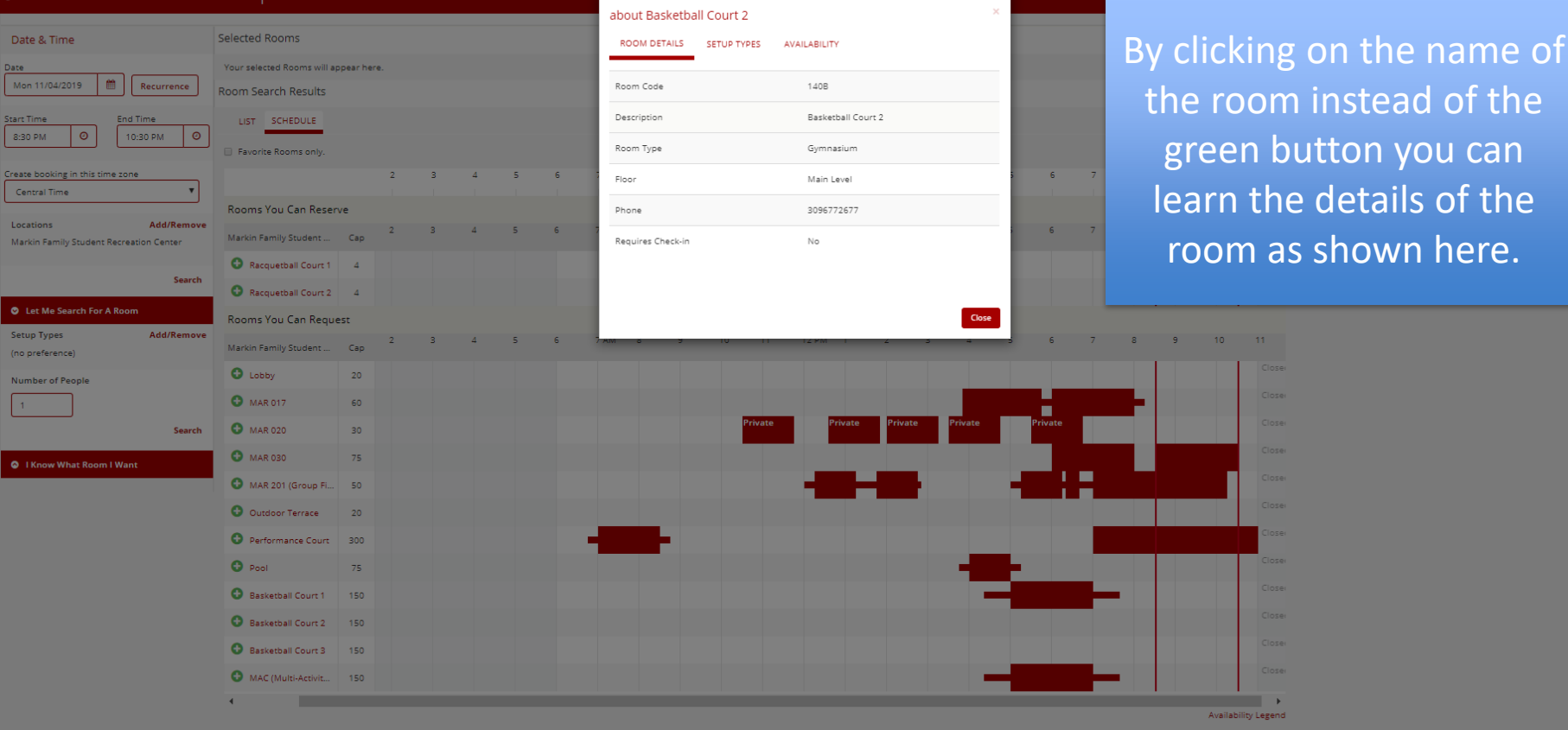

 $\blacktriangle$ 

 $\rightarrow$ 

# Room Setup Types

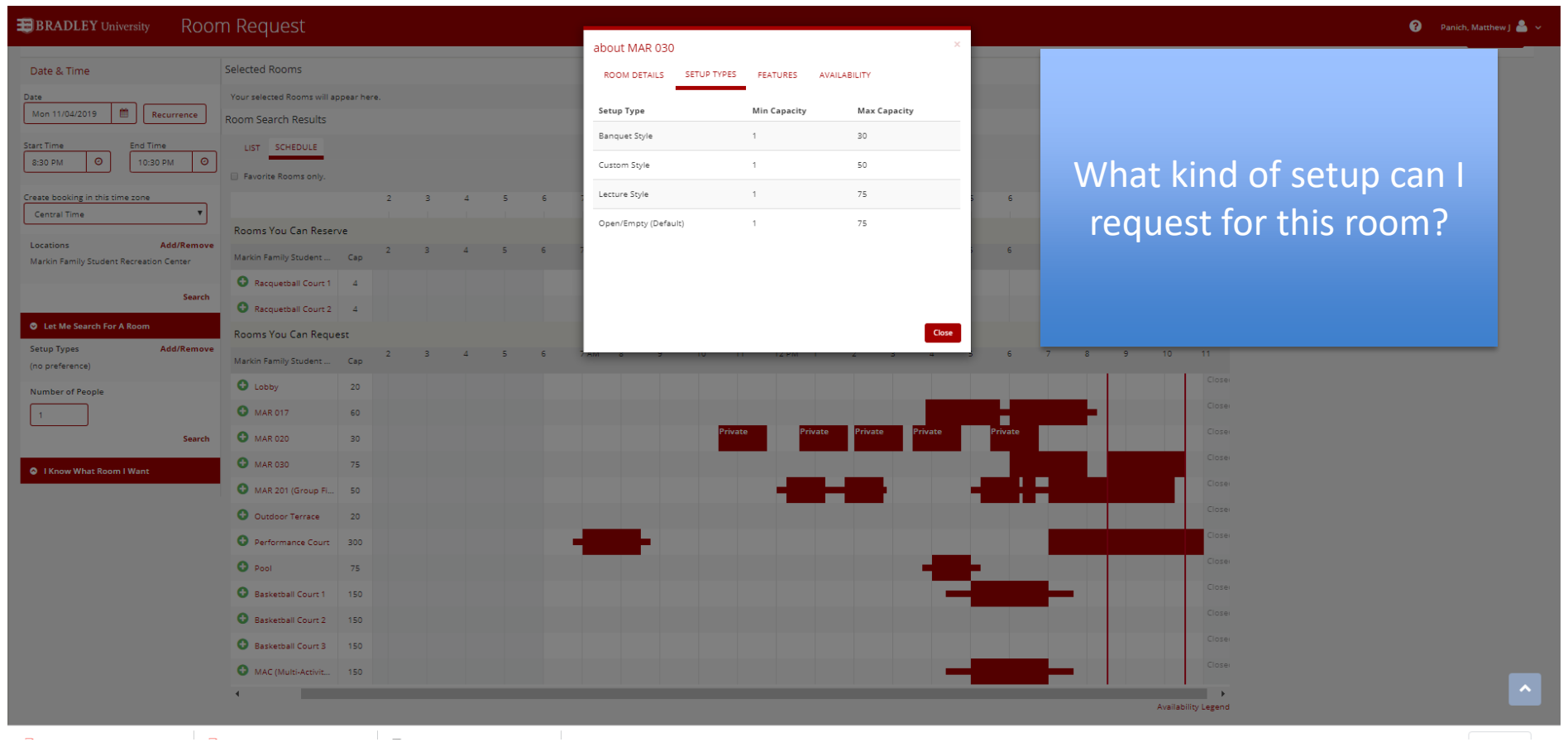

#### What is available for this room?

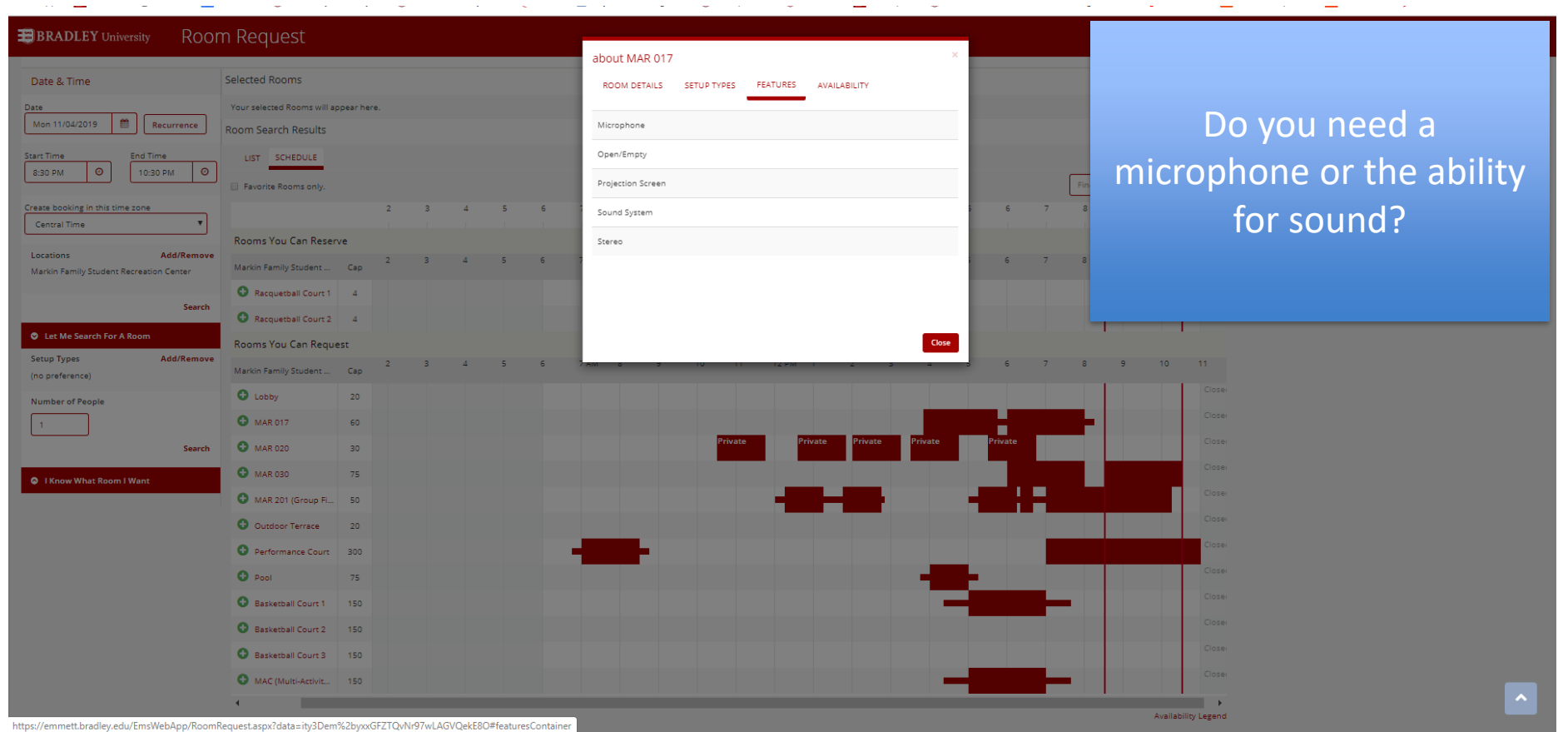

#### I want it weekly

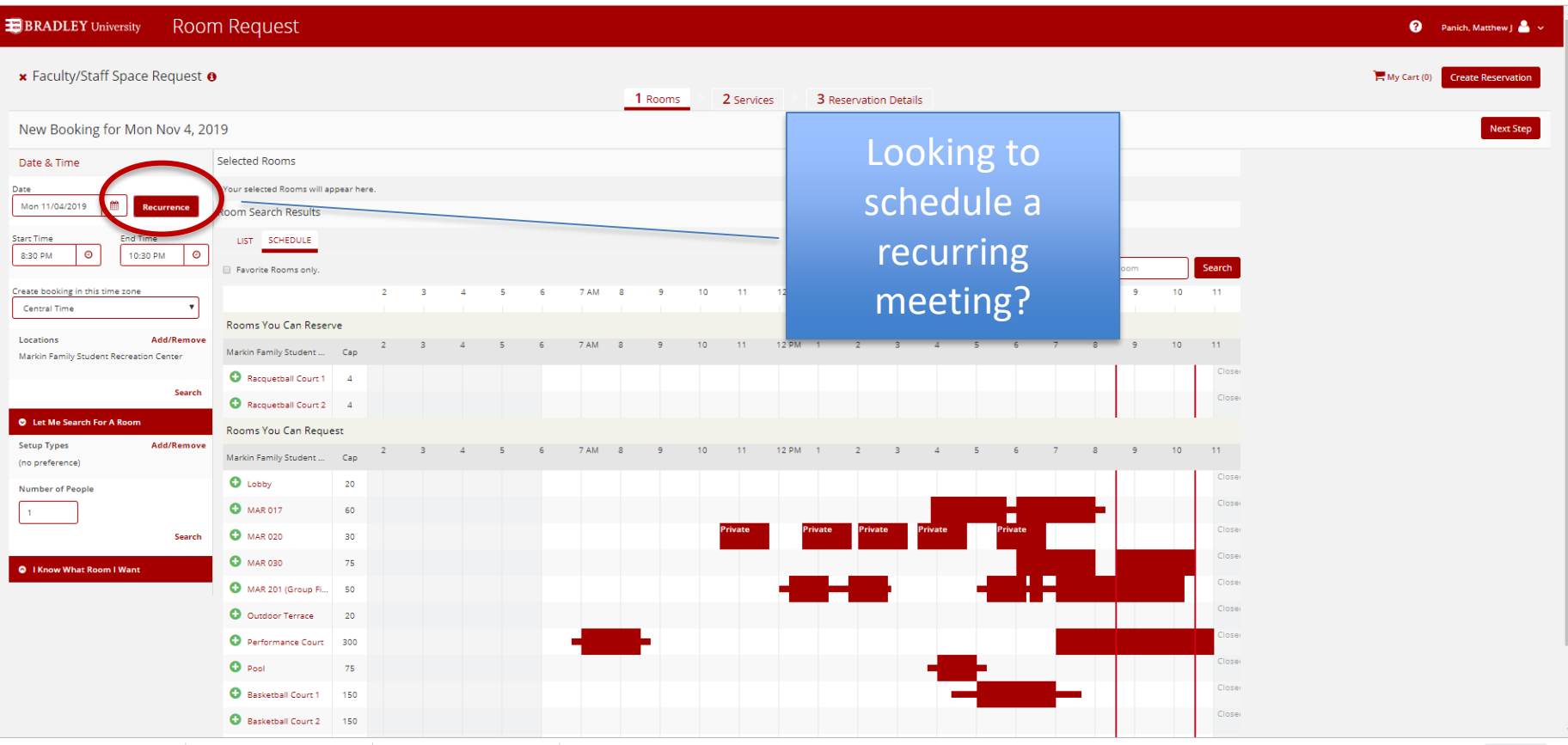

# I want it weekly

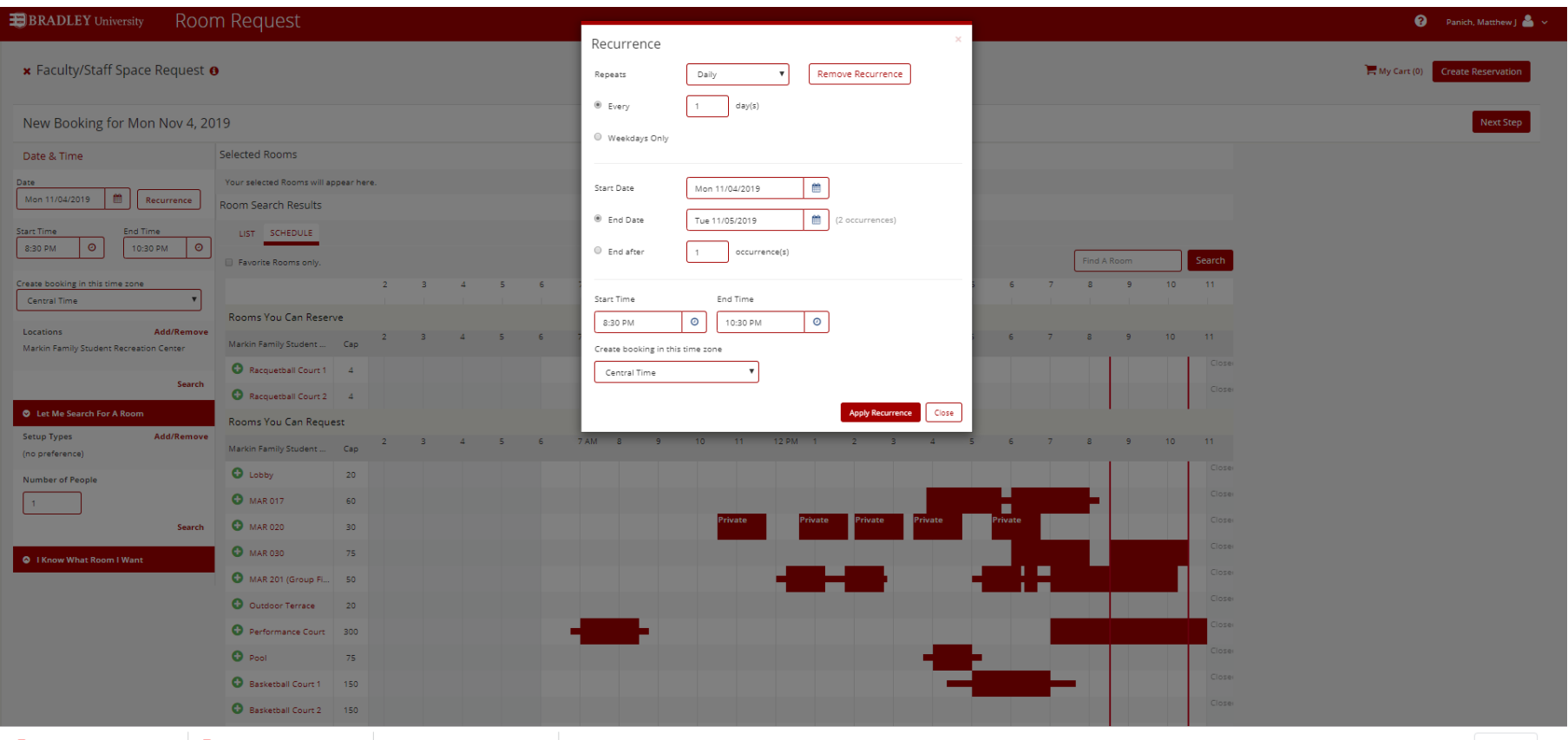

#### Next Step

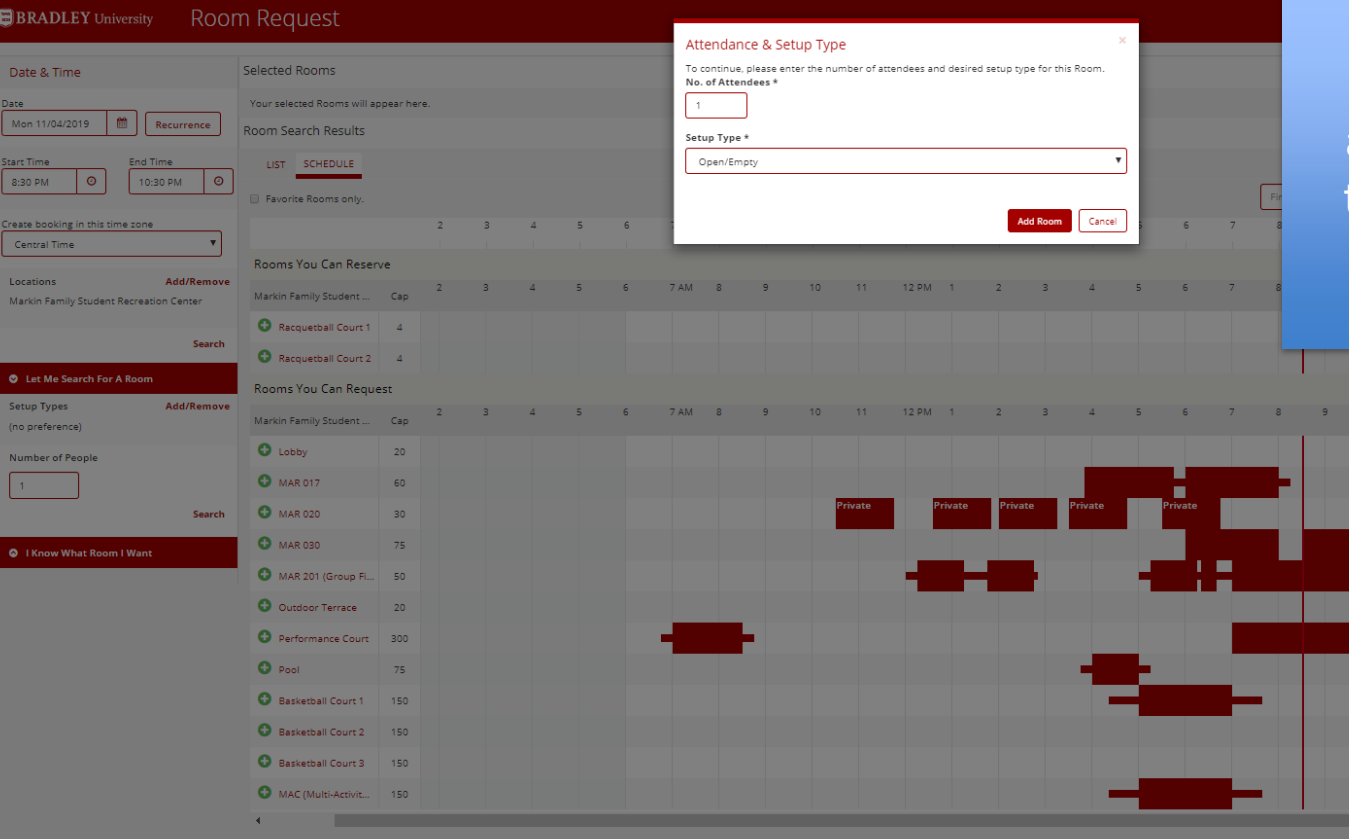

Input your expected attendance and setup type for the room you have chosen

#### It's in my cart

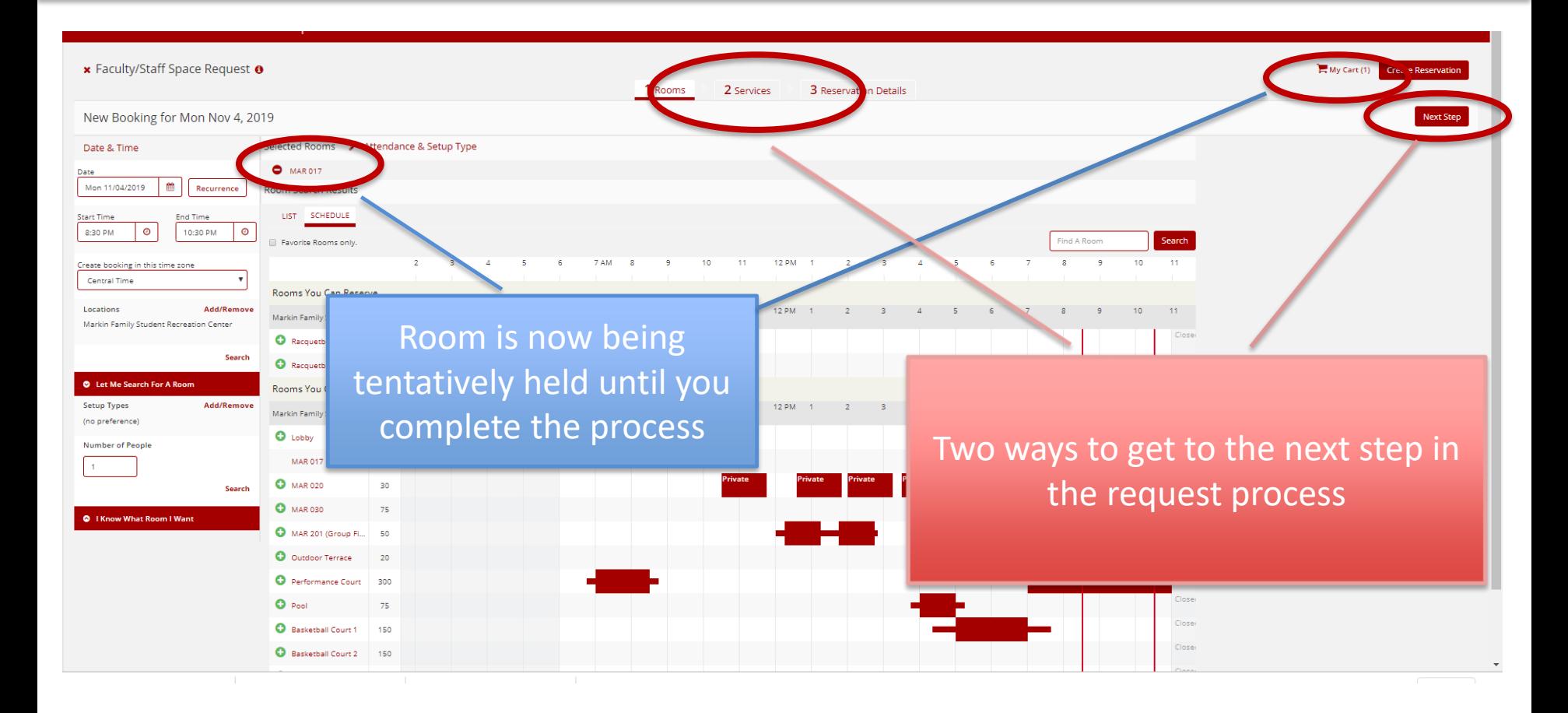

Doom Doguest

 $\mathbf{m}$  pp and  $\mathbf{r}$ 

#### Step<sub>2</sub>

**Q** Panich, Matthew | &

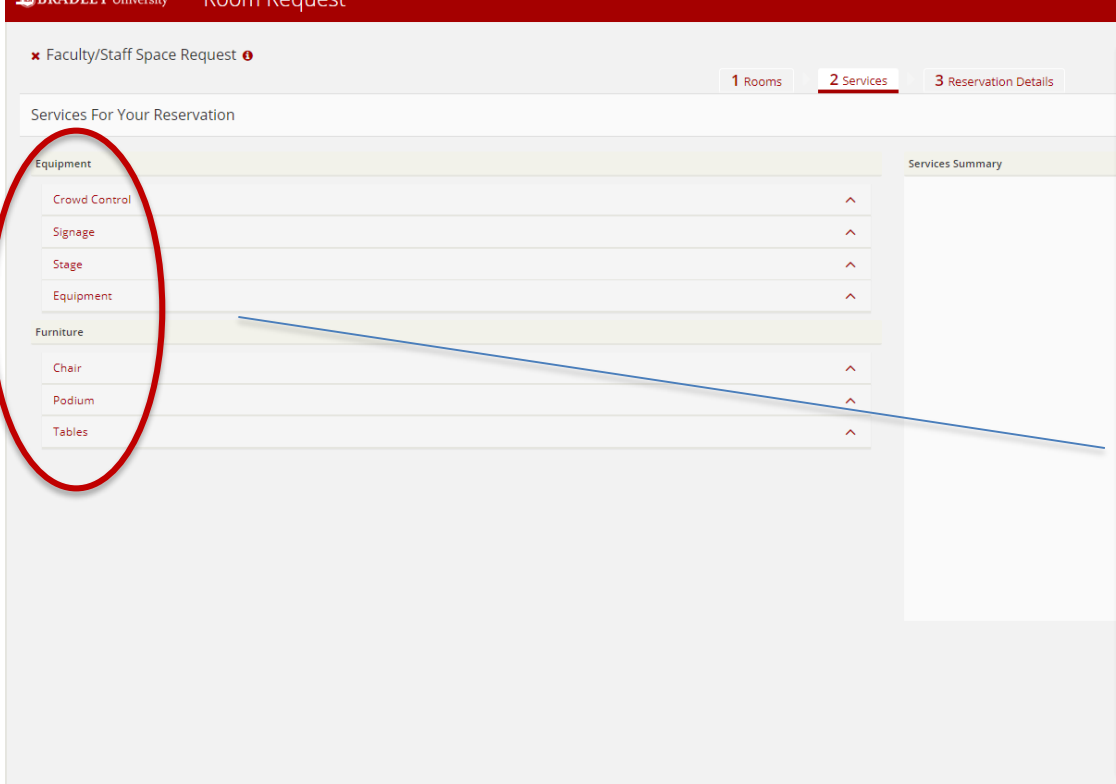

If the space you are requesting allows for additional furniture (tables, chairs) or equipment (stage, podium) you will choose those items and their quantity here.

#### Step 3

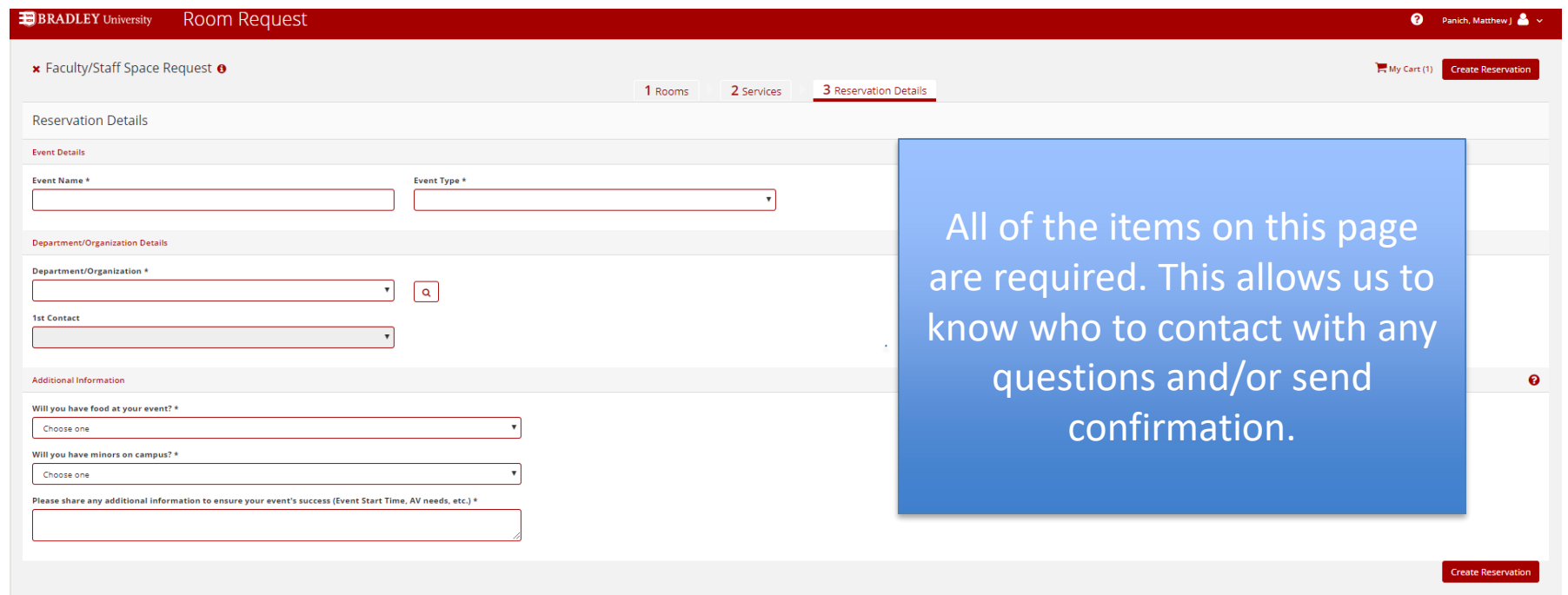

# Step 3 cont...

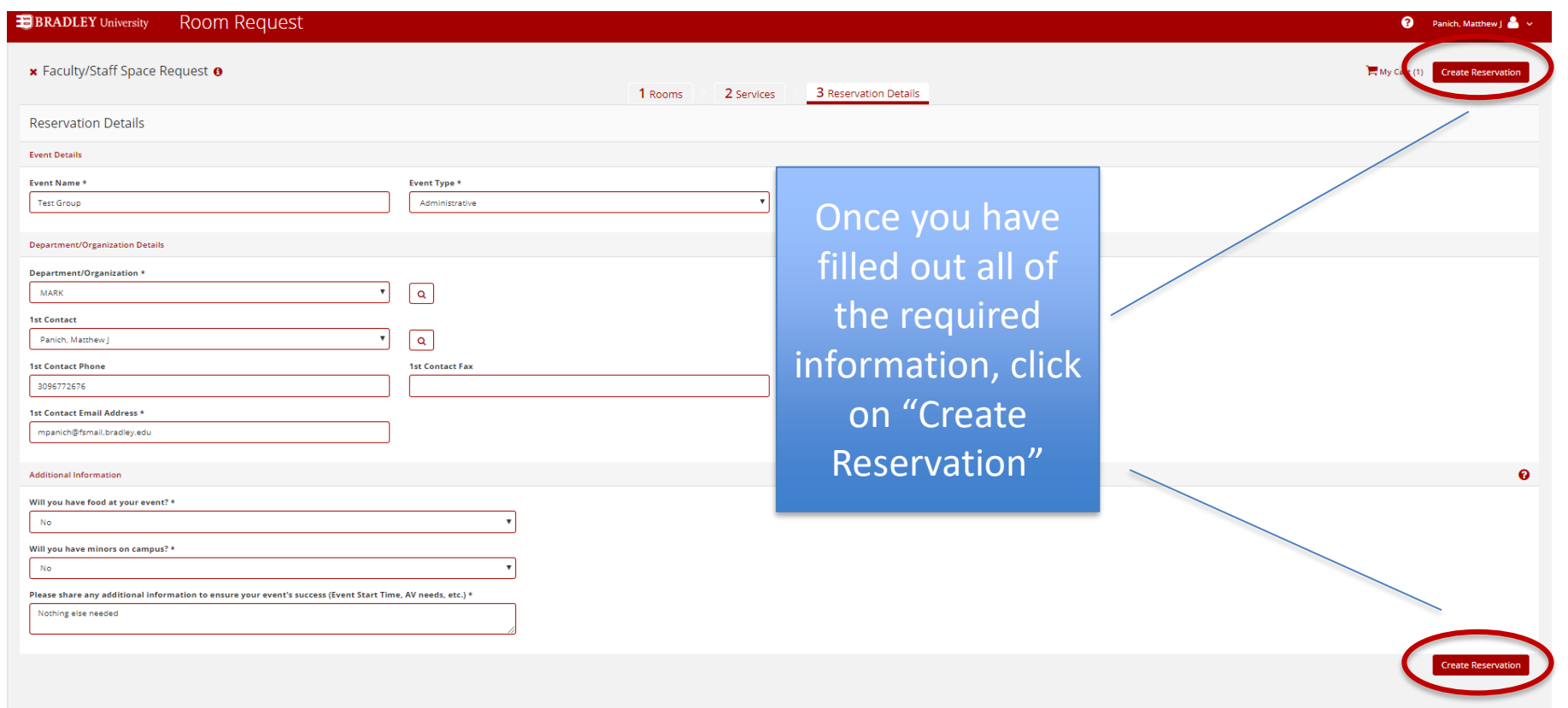

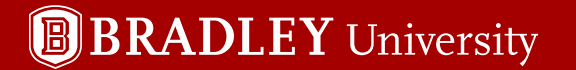

#### And now we wait

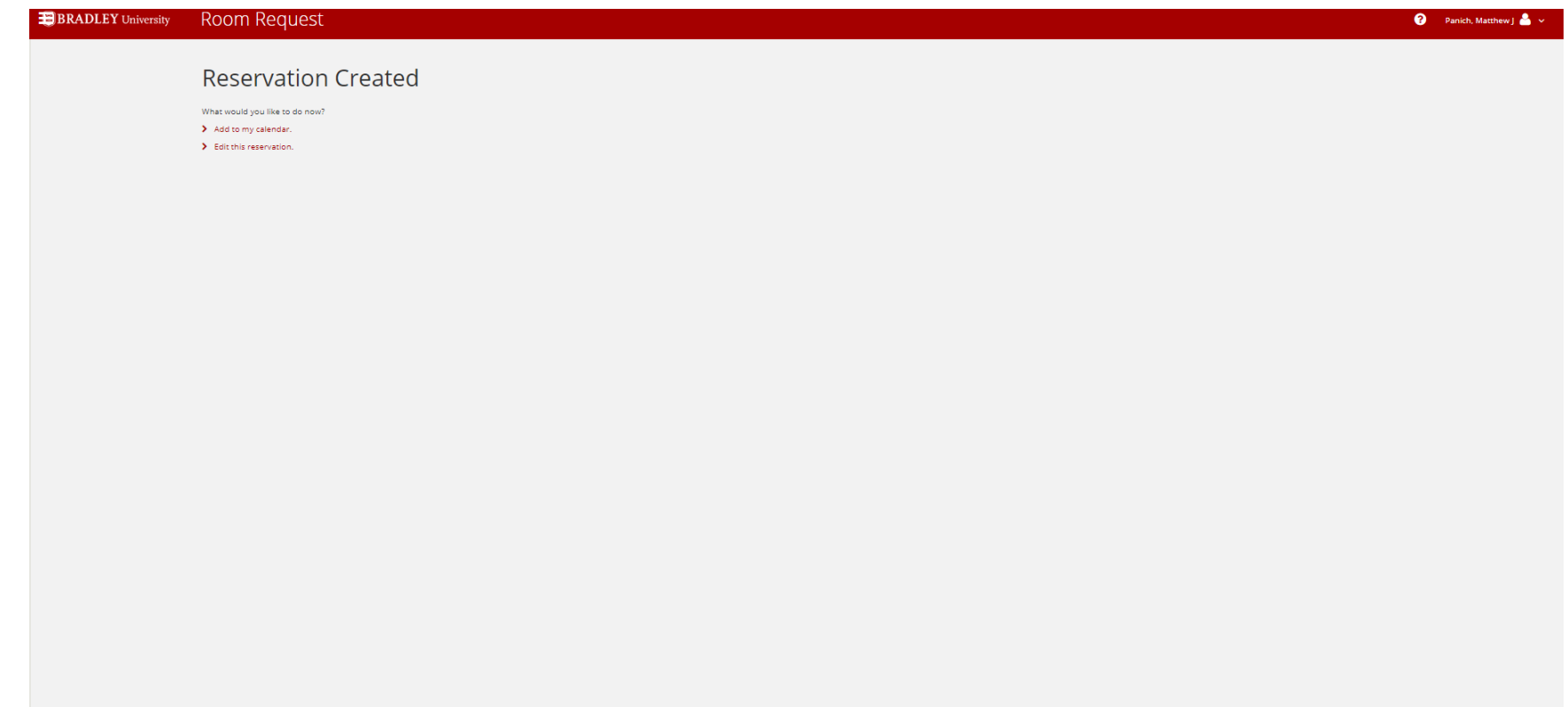

#### My Events Page

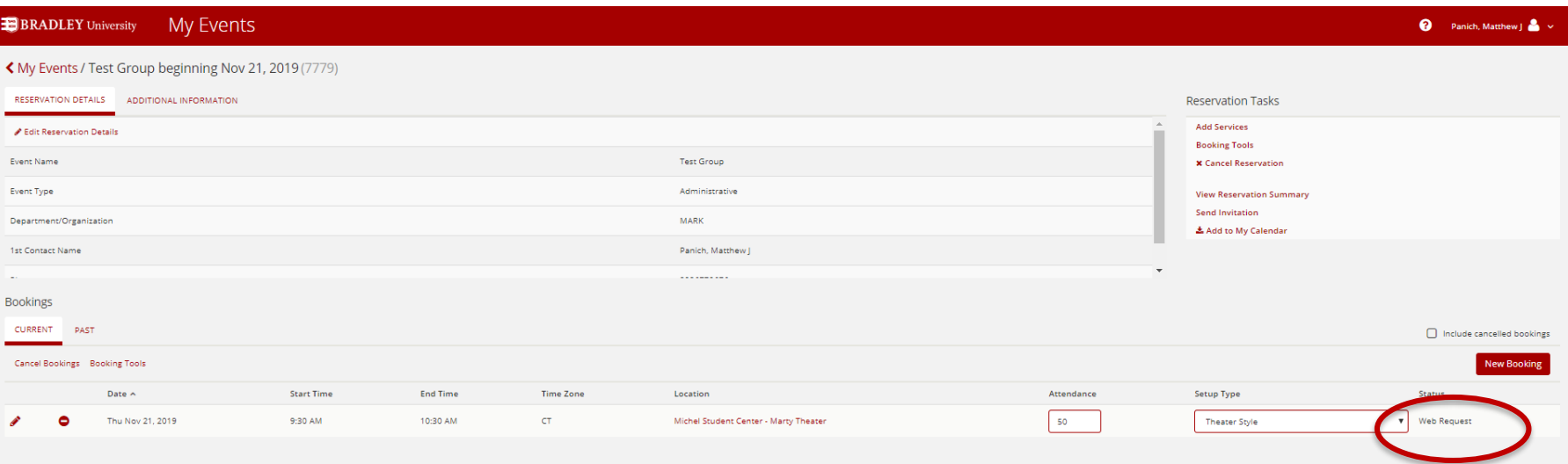

This page will show you all of the information related to your space request. You will notice the status of your request is "Web Request." This means your request is only tentative. If your reservation is approved, you will receive a confirmation email from the Event Services Office.

#### **BRADLEY** University  $\textcolor{blue}{\textcolor{blue}{\mathbb{F}}}\textcolor{blue}{\mathbb{F}}$

#### It's all yours!

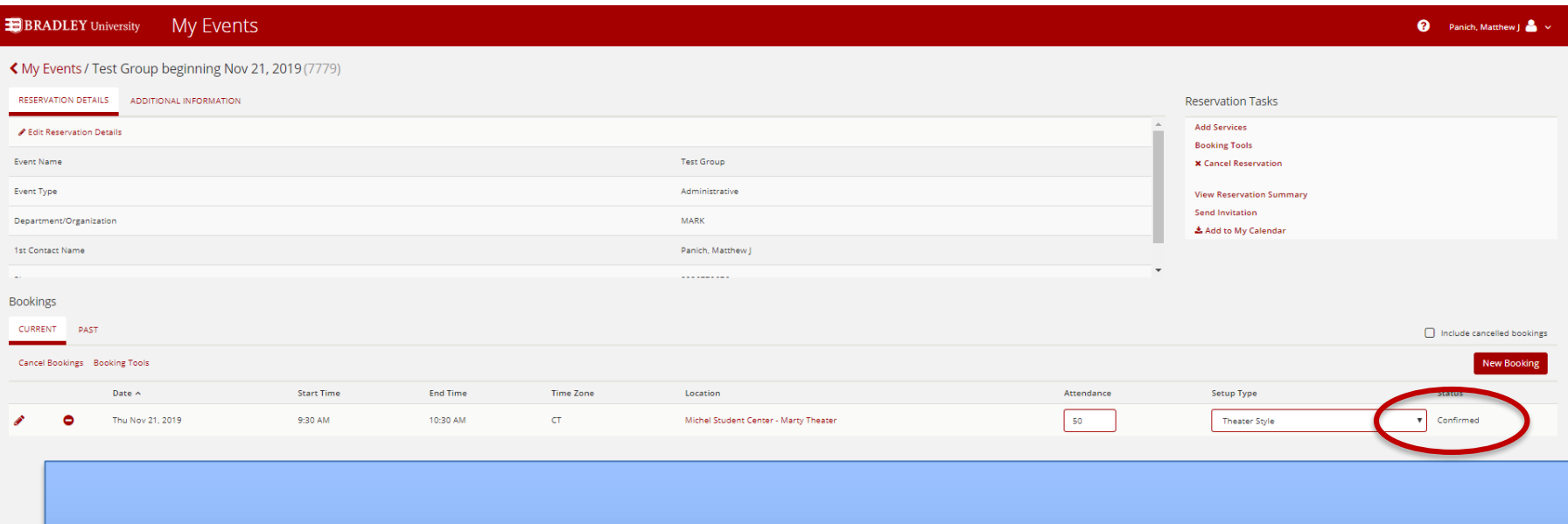

In addition to receiving a confirmation email, if you log into your EMS portal, you will see that the status of your request has changed to "Confirmed."

## How do I know my request was confirmed without going to my portal?

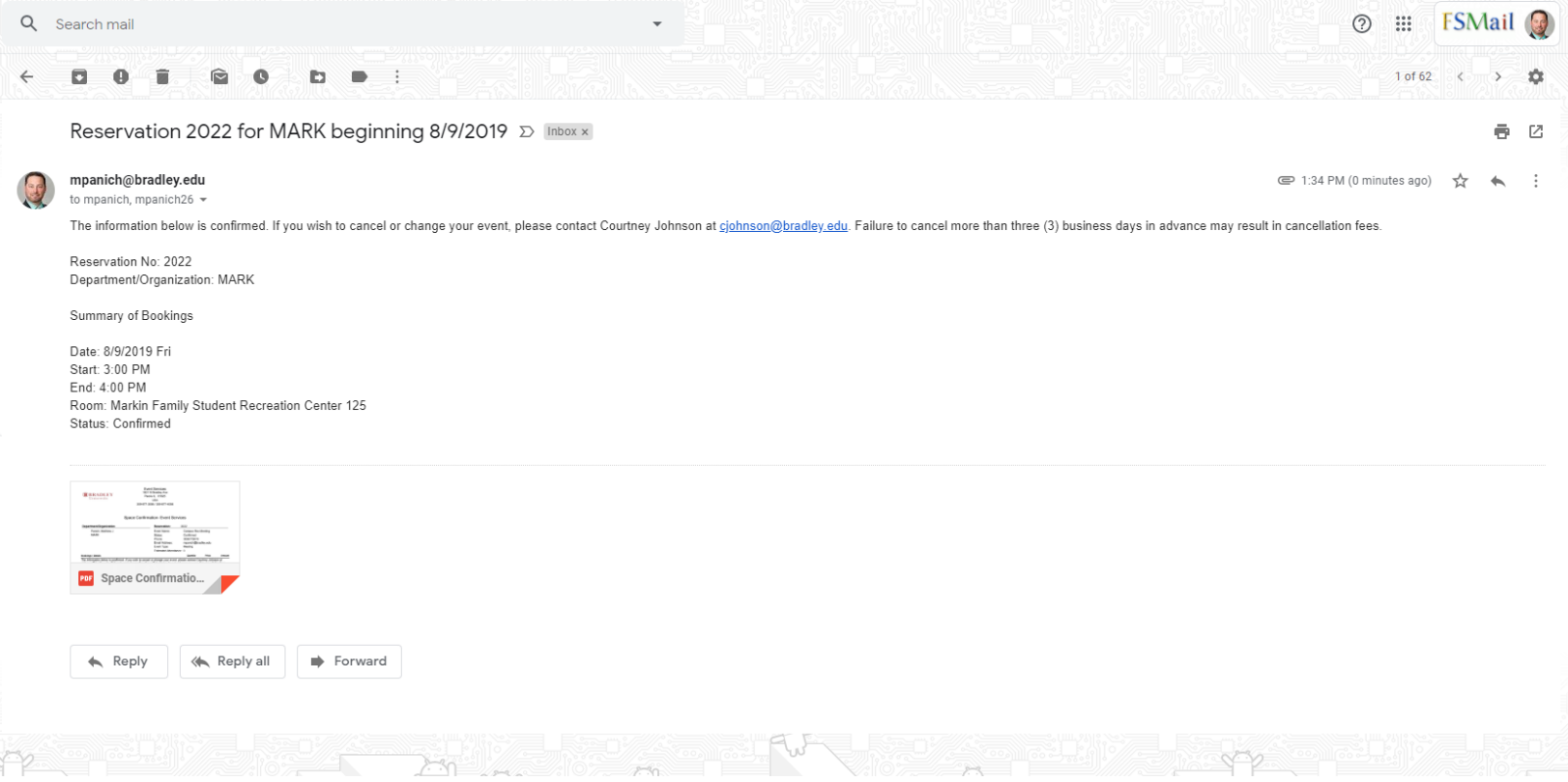

#### Look at those details!

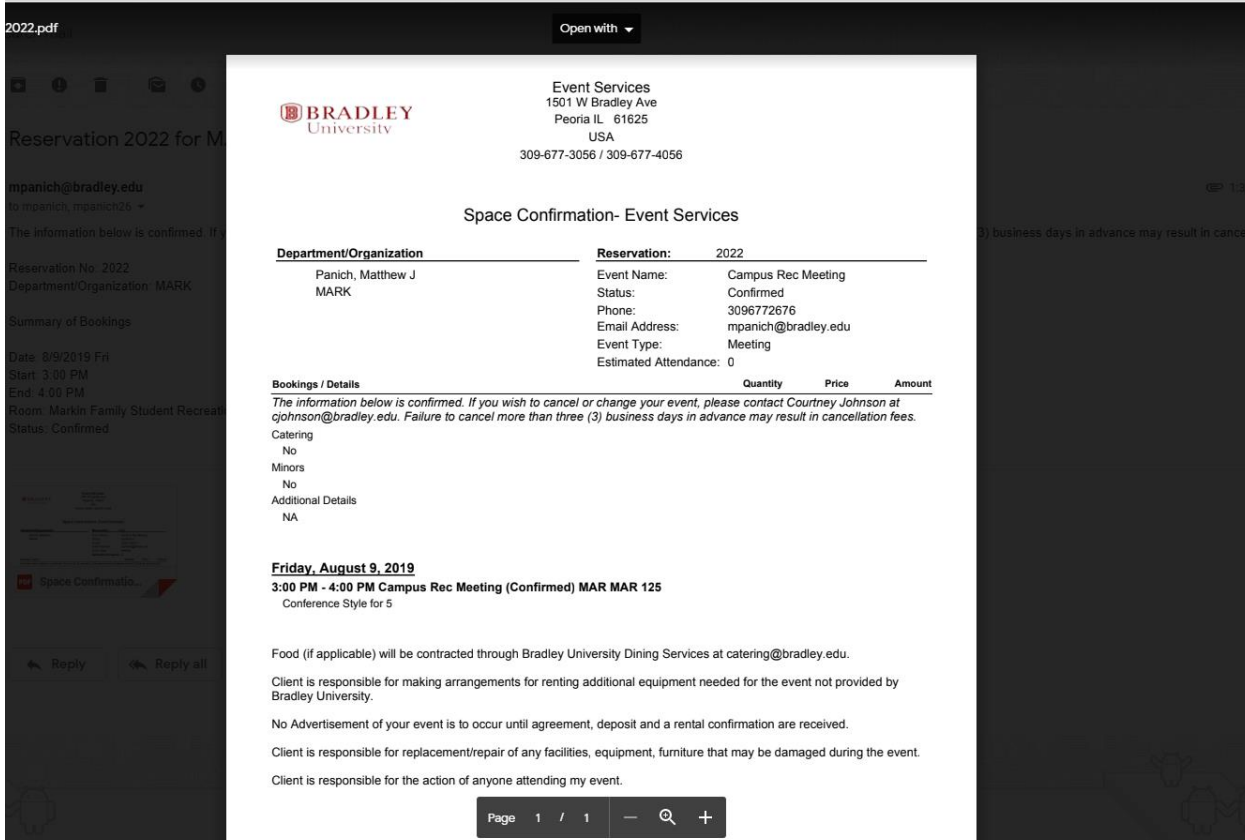

# Browsing other events on campus?

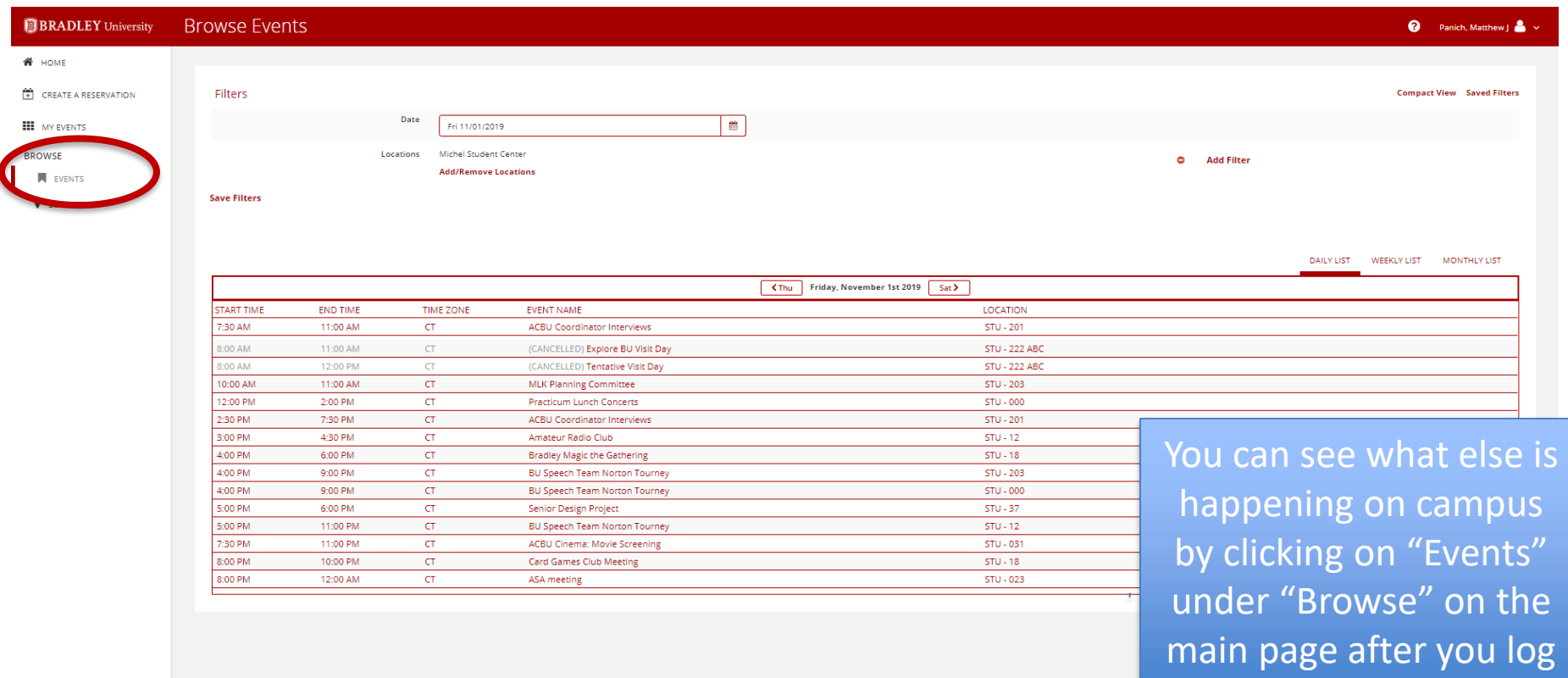

in.

#### Cancelling your reservation

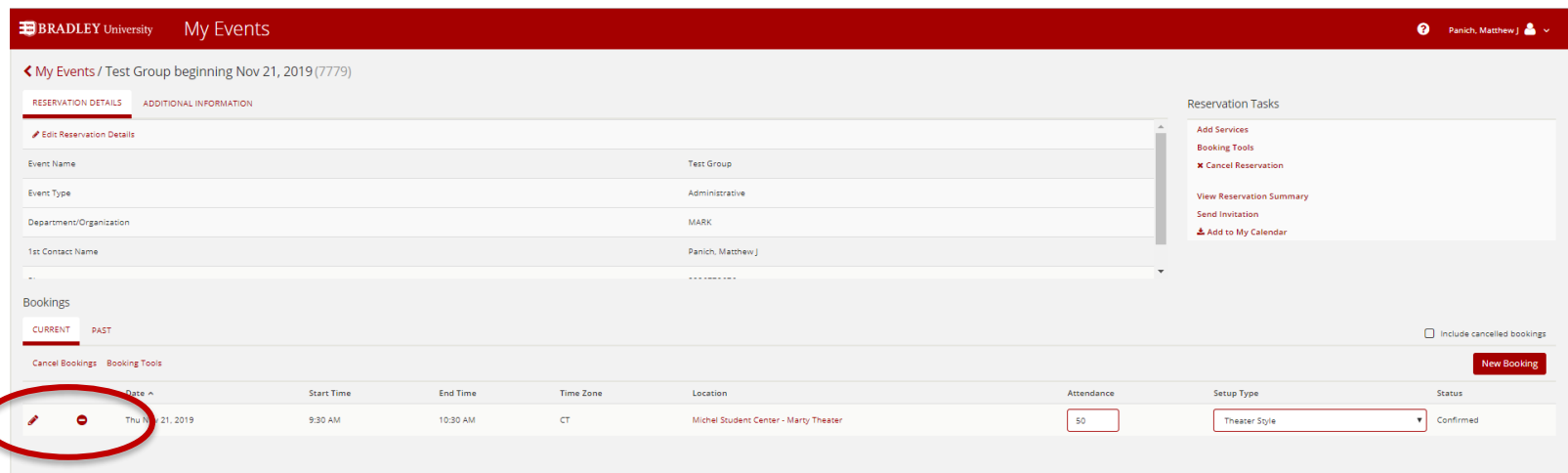

More than 72 business hours of your event, you are able to cancel directly from the web. If you need to cancel within that 72 hour, you will need to contact the Event Services Office.